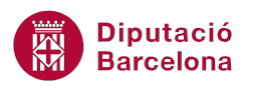

## **UNITAT ENUMERAR LES OPCIONS I CREAR LLISTES**

## **Activitat Global. Pas a pas**

Obrir el document (wor10N1\_U04\_ActGlobal\_Fitxer.docx) i realitzar les següents activitats:

**1.** Crear una llista com la que es mostra a continuació, amb les següents característiques: mida

10, negreta i color blau.

- **a.-** Òrgans de govern
- **b.-** Directori de contacte
- **c.-** Premsa i comunicació
- **d.-** Memòria corporativa
- **2.** A continuació, i amb dues línies de separació crear aquesta llista amb pics amb les característiques: mida del pic 10 i color negre.
	- $\Leftrightarrow$  Oferta cultural
	- $\Leftrightarrow$  Tributs locals
	- $\Leftrightarrow$  Centres educatius
	- $\Leftrightarrow$  Platges
- **3.** A continuació, i amb dues línies de separació crear un esquema numerat com el que es mostra a continuació:
	- 1. L'organització:
		- 1.a. Òrgans de govern
		- 1.b. Directori de contacte
		- 1.c. Premsa i comunicació
		- 1.d. Memòria corporativa
	- 2. Les persones
		- 2.a. Oferta cultural
		- 2.b. Tributs locals
	- 3. La seu
- **4.** Per últim, crear un estil de llista amb el nom "EstilActivitat". Aquest estil afectarà al primer nivell i contindrà numeració ordinal (1.,2n,3r) definida amb tipus de lletra Arial i mida 9.
- **5.** Crear la següent llista aplicant l'estil creat:
	- **1.** Oferta cultural
	- **2n** Tributs locals
	- **3r** Centres educatius
	- **4t** Platges

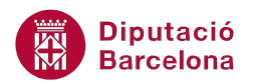

## **PAS A PAS**

- **1.** Obrir el document wor10N1\_U04\_ActGlobal\_Fitxer.docx.
- **2.** Fer clic al desplegable de la icona *Numeració* ubicada a la pestanya *Inici*.

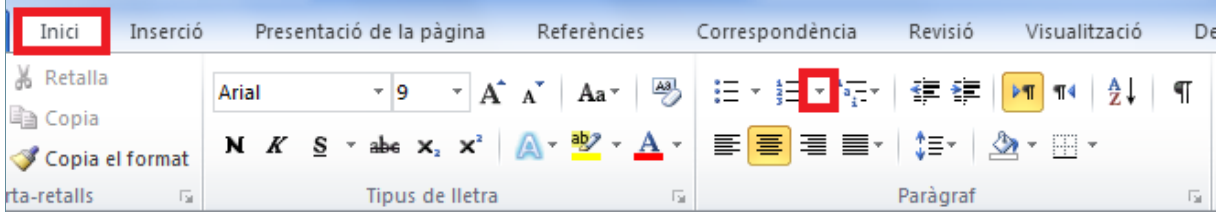

**3.** Fer clic sobre l'opció *Defineix un format de nombre nou..*.

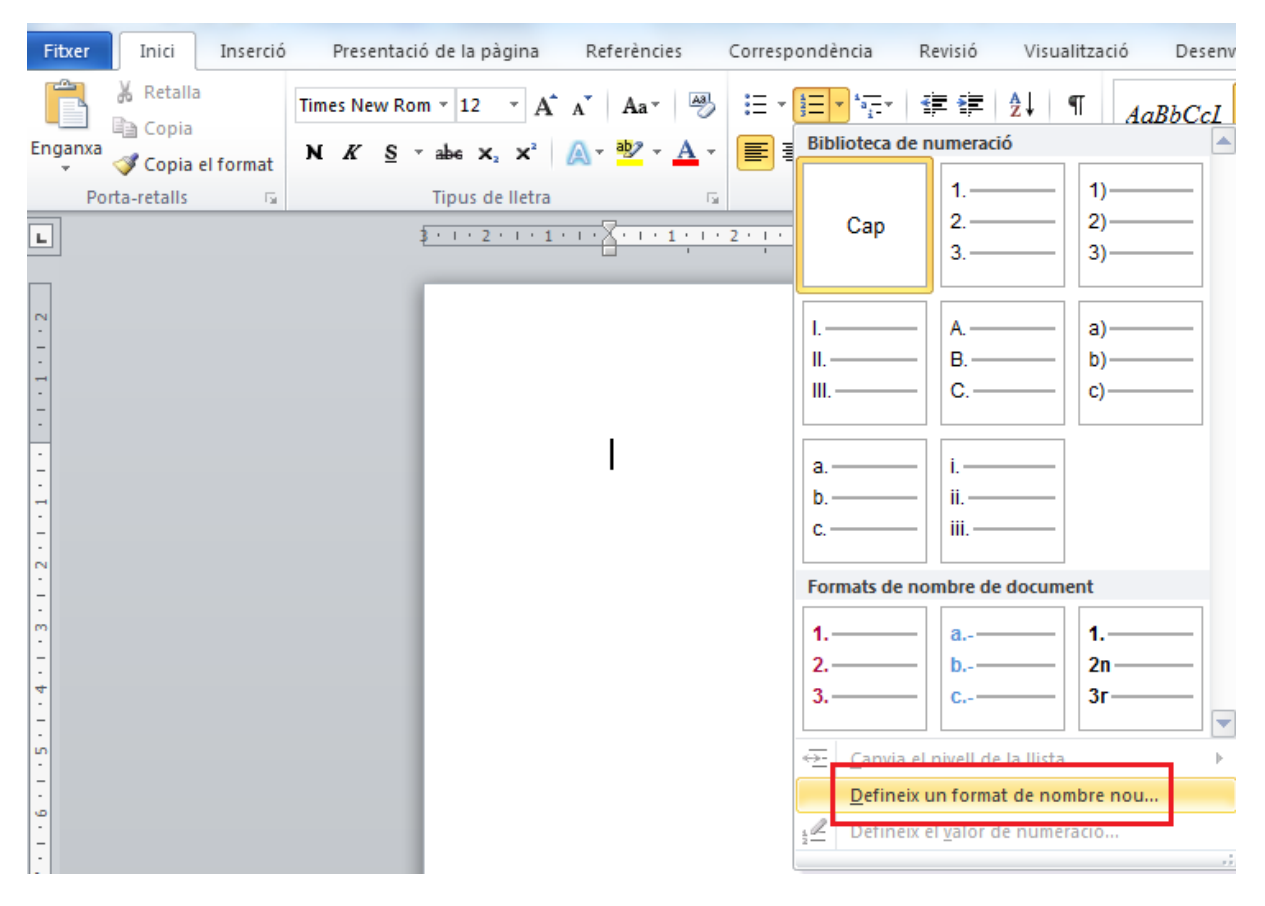

- **4.** De la nova finestra que es visualitza, fer clic al desplegable de l'apartat *Estil de nombres* i seleccionar l'opció a,b,c....
- **5.** Fer clic al botó *Tipus de lletra* per accedir a la finestra de format de *Tipus de lletra* i seleccionar l'opció *Negreta*, mida *10* i color blau.

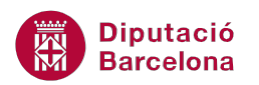

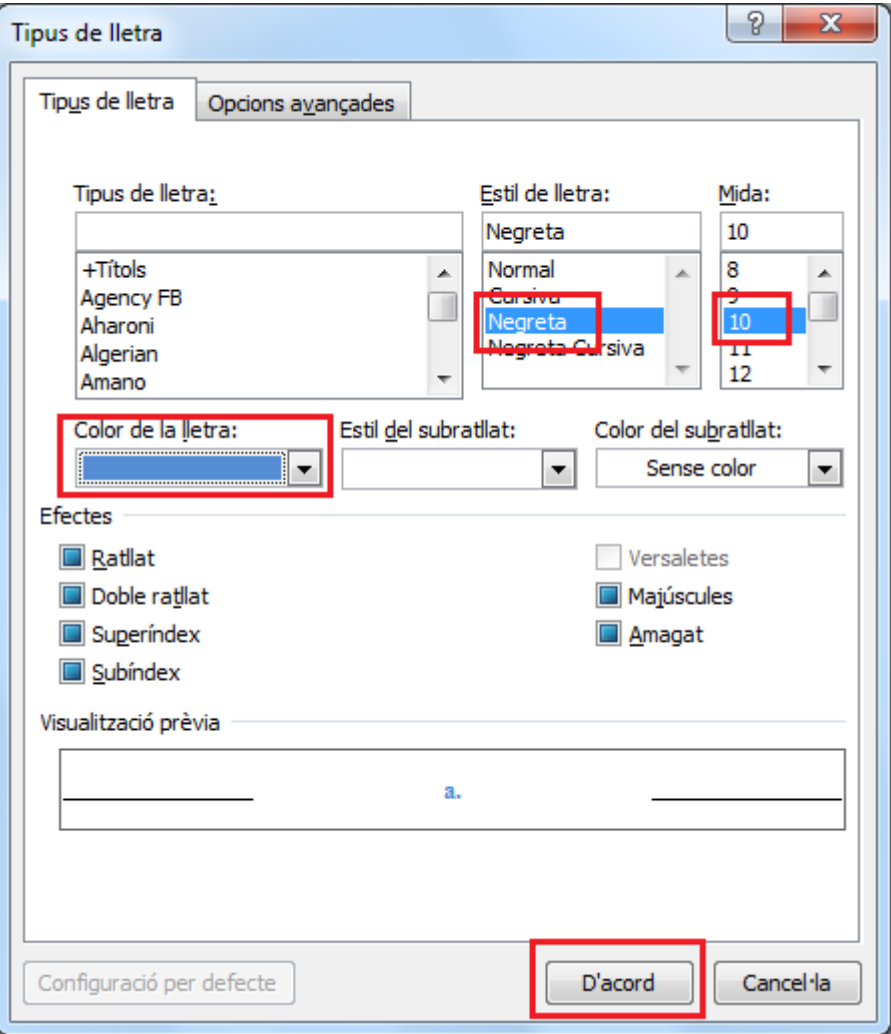

- **6.** Fer clic al botó *D'acord*.
- **7.** Tornar a fer clic al botó *D'acord*.
- **8.** Observar com en el document es mostra el primer nivell de llista. Escriure el text "Òrgans de govern".
- **9.** Prémer la tecla Intro.
- **10.** Observar com es mostra el segon valor de la llista.
- **11.** Escriure el text "Directori de contacte"
- **12.** Prémer la tecla Intro.
- **13.** Escriure el text "Premsa i comunicació"
- **14.** Prémer la tecla Intro.
- **15.** Escriure el text "Memòria corporativa"
- **16.** Prémer la tecla Intro.
- **17.** Prémer la tecla Intro tres vegades per tal de deixar dues línies de separació entre les dues llistes.
- **18.** Fer clic al desplegable de la icona *Pics* de la pestanya *Inici*.
- **19.** Fer clic sobre l'opció *Defineix un pic nou*.

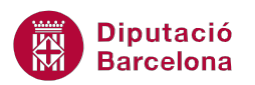

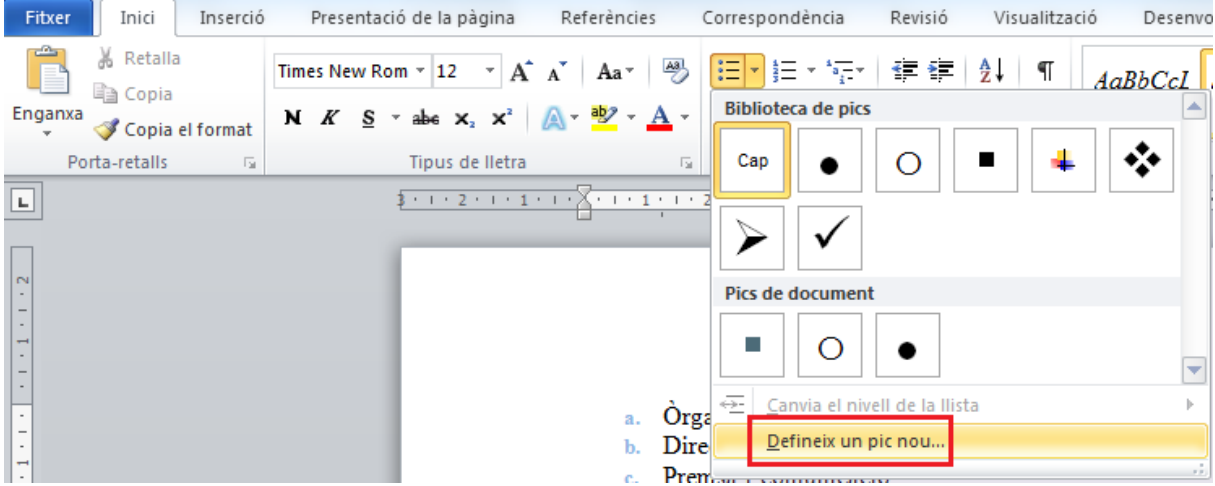

**20.** Fer clic sobre la icona *Símbol* i en el nou quadre de diàleg que es mostra, escollir del desplegable *Tipus de lletra* de l'opció *Wingdings*.

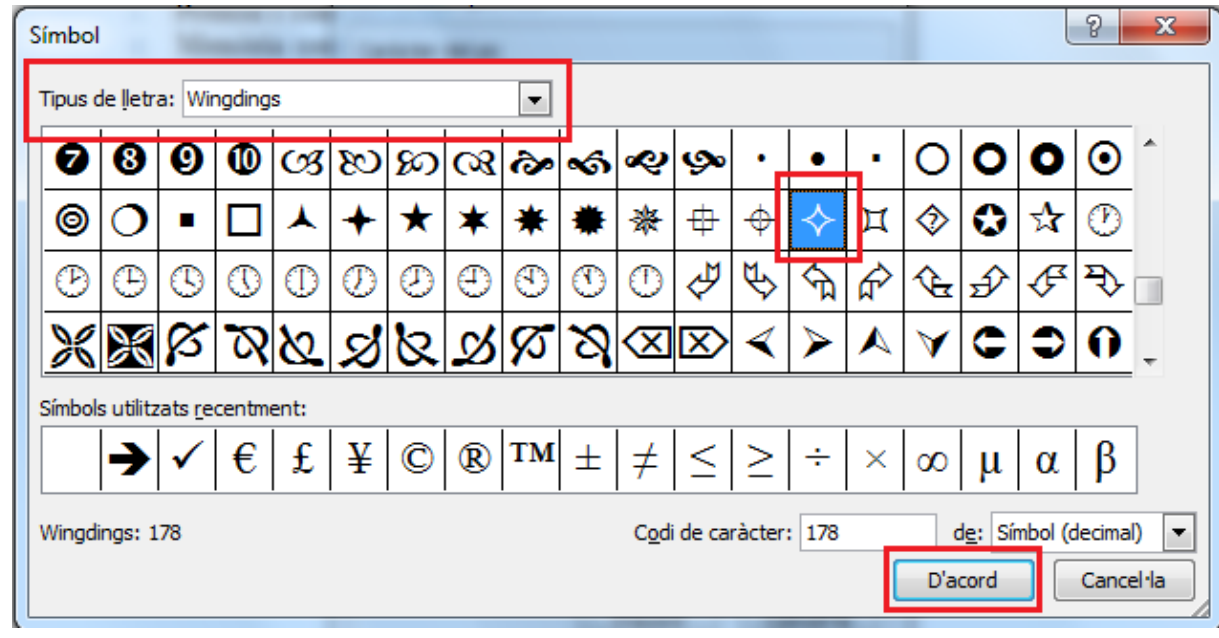

**21.** Buscar i seleccionar el símbol corresponent a la llista amb pics i prémer sobre *D'acord*.

- **22.** De la finestra *Defineix un pic nou*, fer clic al botó *Tipus de lletra.*
- **23.** Seleccionar la mida *10* i color negre.

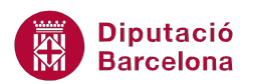

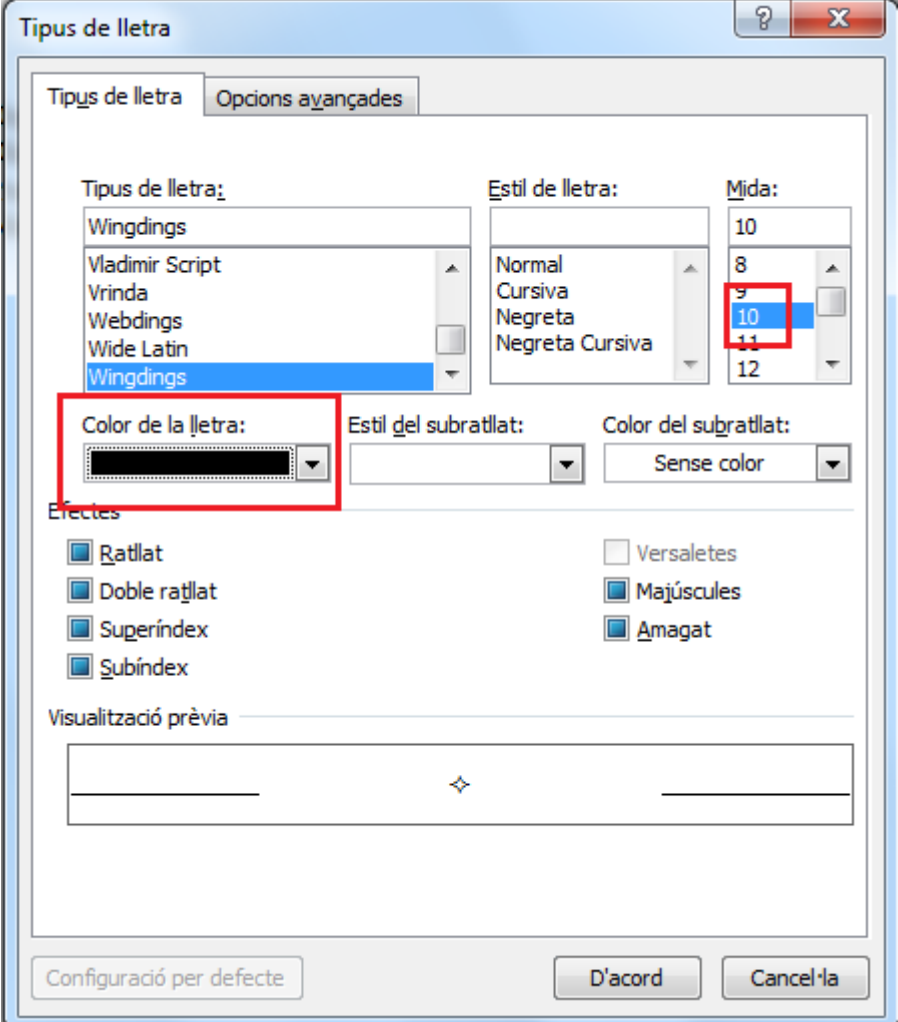

- **24.** Fer clic al botó *D'acord* dues vegades.
- **25.** Observar com en el document ja es mostra el primer pic de la llista.
- **26.** Escriure el text "Oferta cultural".
- **27.** Prémer la tecla Intro.
- **28.** Escriure el text "Tributs locals".
- **29.** Prémer la tecla Intro.
- **30.** Escriure el text "Centres educatius".
- **31.** Prémer la tecla Intro.
- **32.** Escriure el text "Platges".
- **33.** Prémer la tecla Intro.
- **34.** Prémer la tecla Intro tres vegades per tal de deixar dues línies de separació entre les dues llistes.

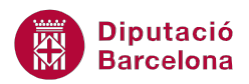

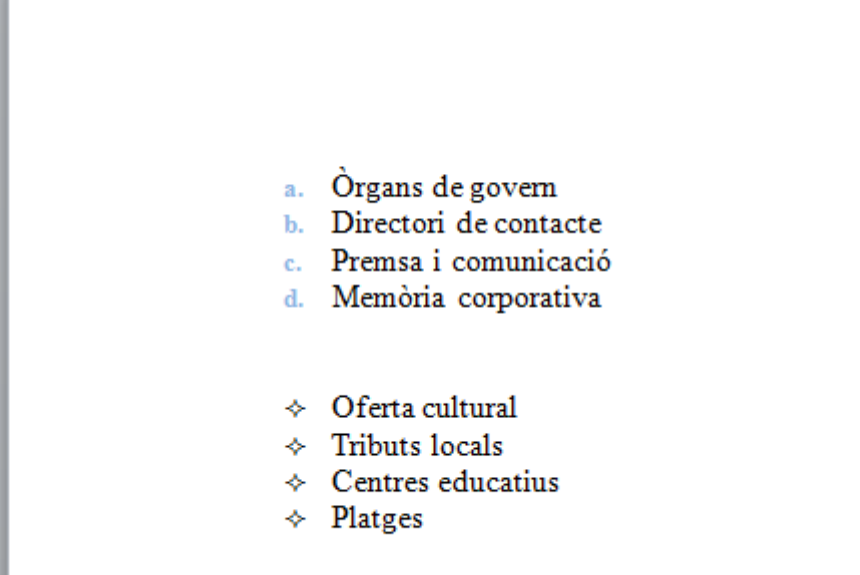

**35.** Fer clic al desplegable de la icona *Llista amb diversos nivells* de la pestanya *Inici*. **36.** Fer clic sobre l'opció *Defineix una llista multinivell*.

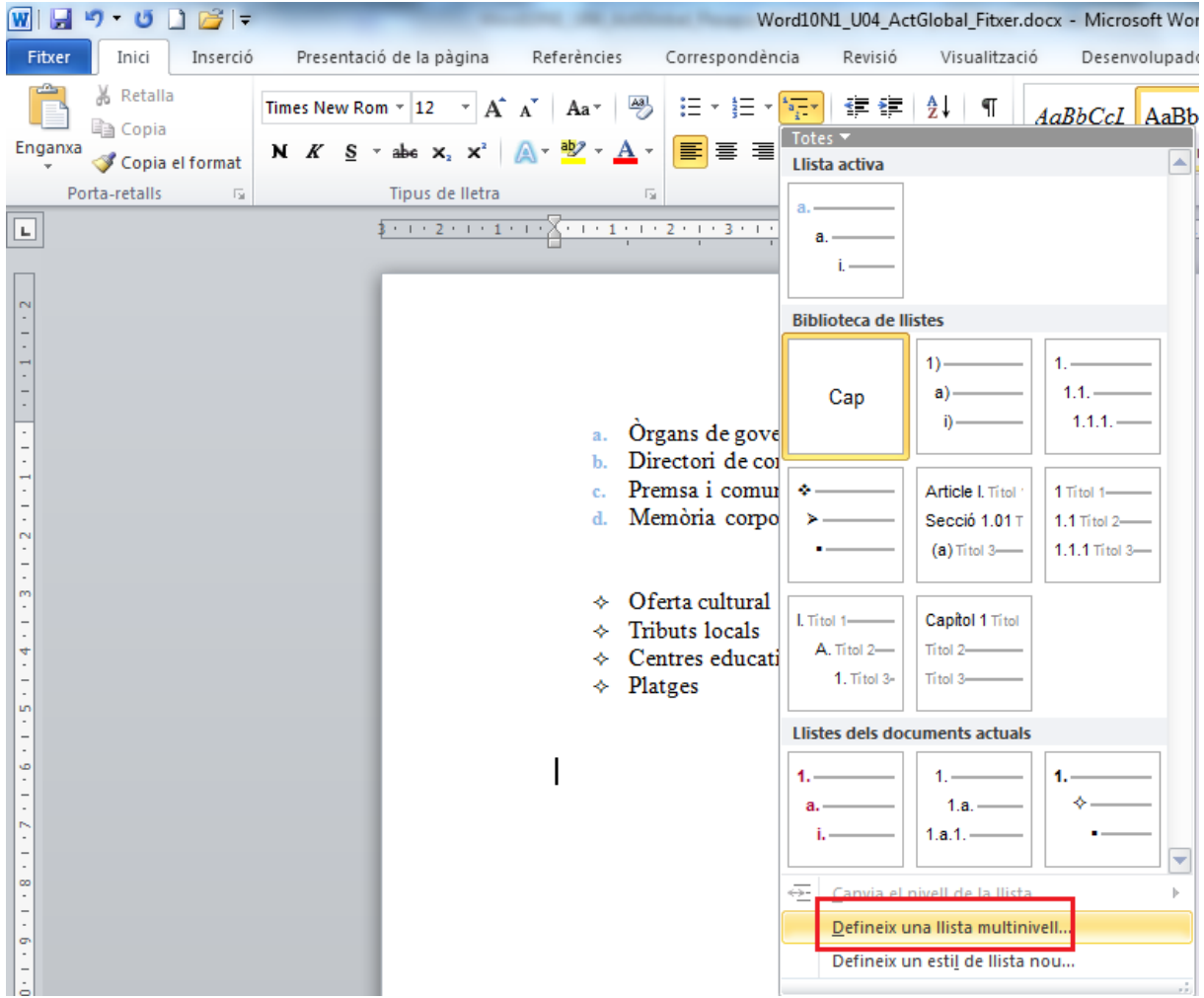

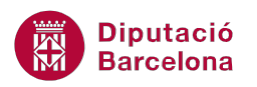

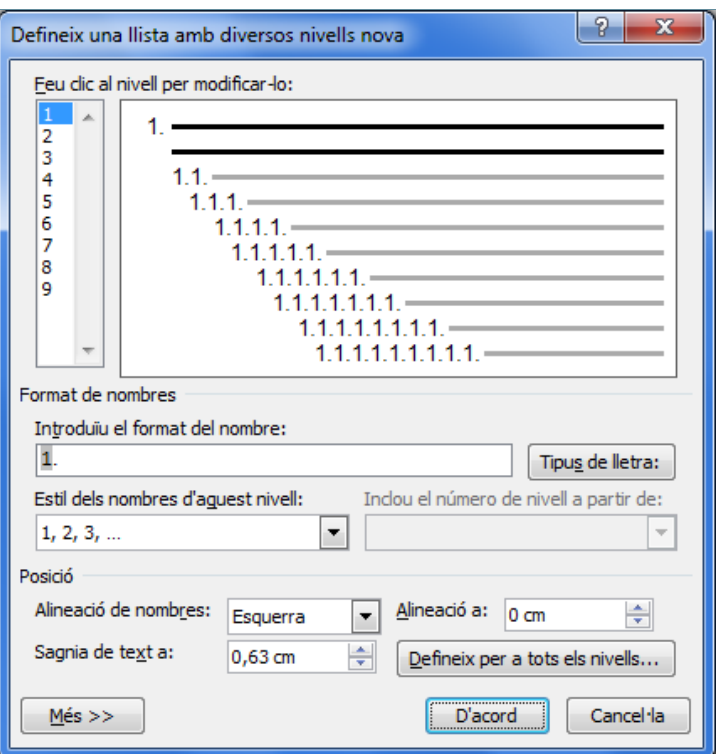

- **37.** A l'apartat de l'esquerra *Feu clic al nivell per a modificar-lo* seleccionar el *Nivell 1*.
- **38.** Suprimir el parèntesi que es mostra a l'apartat *Introduïu el format del nombre* i escriure-hi un punt.

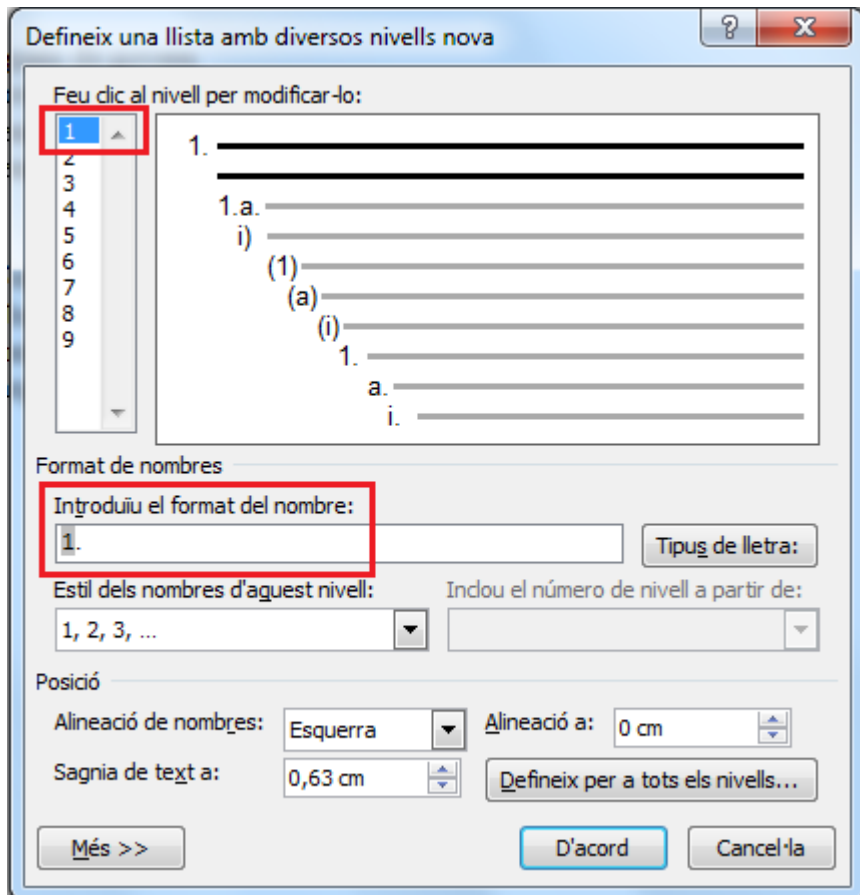

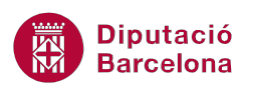

- **39.** A l'apartat de l'esquerra *Feu clic al nivell per modificar-lo* seleccionar el *Nivell 2*.
- **40.** A l'apartat *Estils dels nombres d'aquest nivell* obrir el desplegable i seleccionar l'opció *a, b, c,...*
- **41.** Obrir el desplegable de *Inclou el número de nivell a partir de:* i seleccionar l'opció *Nivell 1*.
- **42.** A l'apartat *Introduïu el format del nombre* eliminar el parèntesi que es mostra al final i escriure-hi un punt.
- **43.** Escriure també un punt entre el valor numèric corresponent al primer nivell i la numeració textual corresponent al segon nivell.

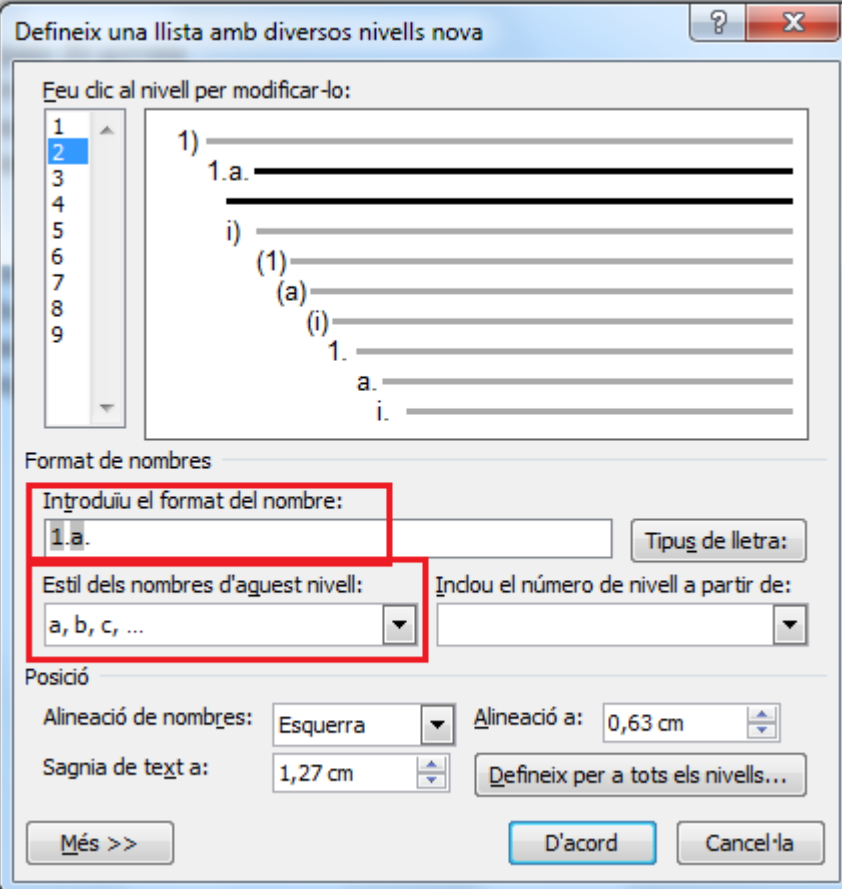

- **44.** Fer clic al botó D'acord.
- **45.** Observar com en el document de treball es mostra el primer nivell de numeració.
- **46.** Escriure-hi el text "L'organització" i prémer la tecla Intro.
- **47.** Prémer la tecla Tabulador.
- **48.** Escriure el text "Òrgans de govern".
- **49.** Prémer la tecla Intro.
- **50.** Escriure el text "Directori de contacte".
- **51.** Prémer la tecla Intro.
- **52.** Escriure el text "Premsa i comunicació".
- **53.** Prémer la tecla Intro.
- **54.** Escriure el text "Memòria corporativa".
- **55.** Prémer la tecla Intro.
- **56.** Prémer la combinació de tecles Majúscules + Tabulador.
- **57.** Escriure el text "Les persones".

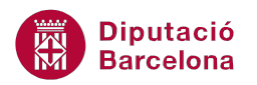

- **58.** Premér la tecla Intro i després la tecla Tabulador per canviar de nivell.
- **59.** Escriure el text "Oferta cultural"
- **60.** Prémer la tecla Intro.
- **61.** Escriure el text "Tributs locals"
- **62.** Prémer la tecla Intro.
- **63.** Prémer la tecla Intro.
- **64.** Prémer la combinació de tecles Majúscules + Tabulador.
- **65.** Escriure el text "La seu".
- **66.** Prémer quatre vegades la tecla Intro per sortir de l'edició de llista.

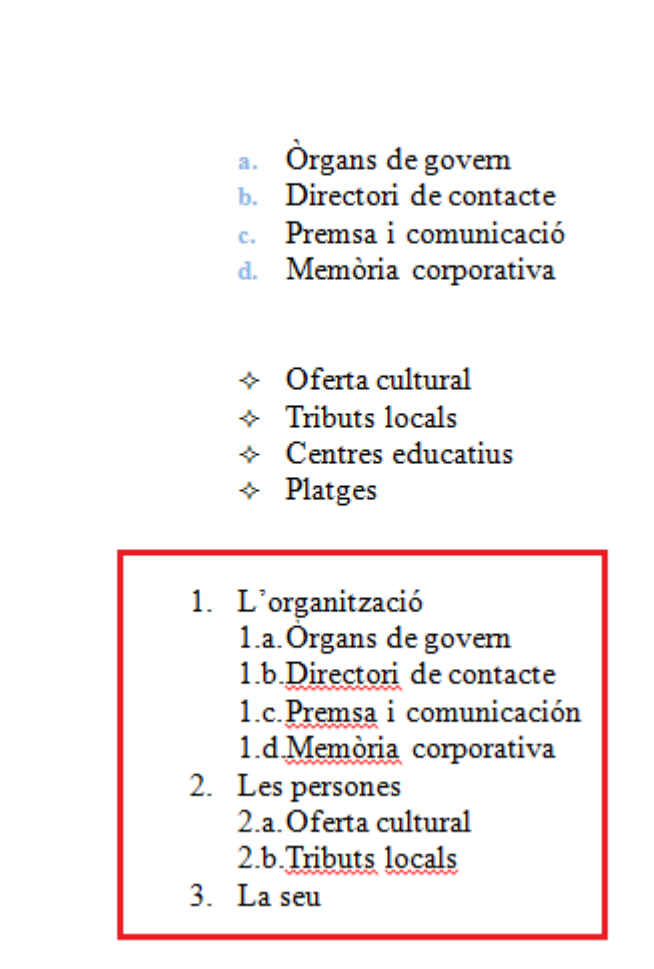

- **67.** Fer clic al desplegable de la icona *Llista amb diversos nivells* de la pestanya *Inici*.
- **68.** Fer clic sobre l'opció *Defineix un estil de llista nou*.
- **69.** Observar com s'obre el quadre de diàleg *Defineix un estil de llista nou*.
- **70.** A l'apartat *Nom* escriure-hi "EstilActivitat".
- **71.** Definir l'estil per al primer nivell i per tant observar com a l'apartat *Aplica el format a* hi indica *1r nivell.*
- **72.** Obrir el desplegable de *Format* i seleccionar l'opció *Numeració*.

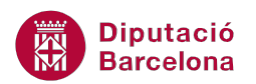

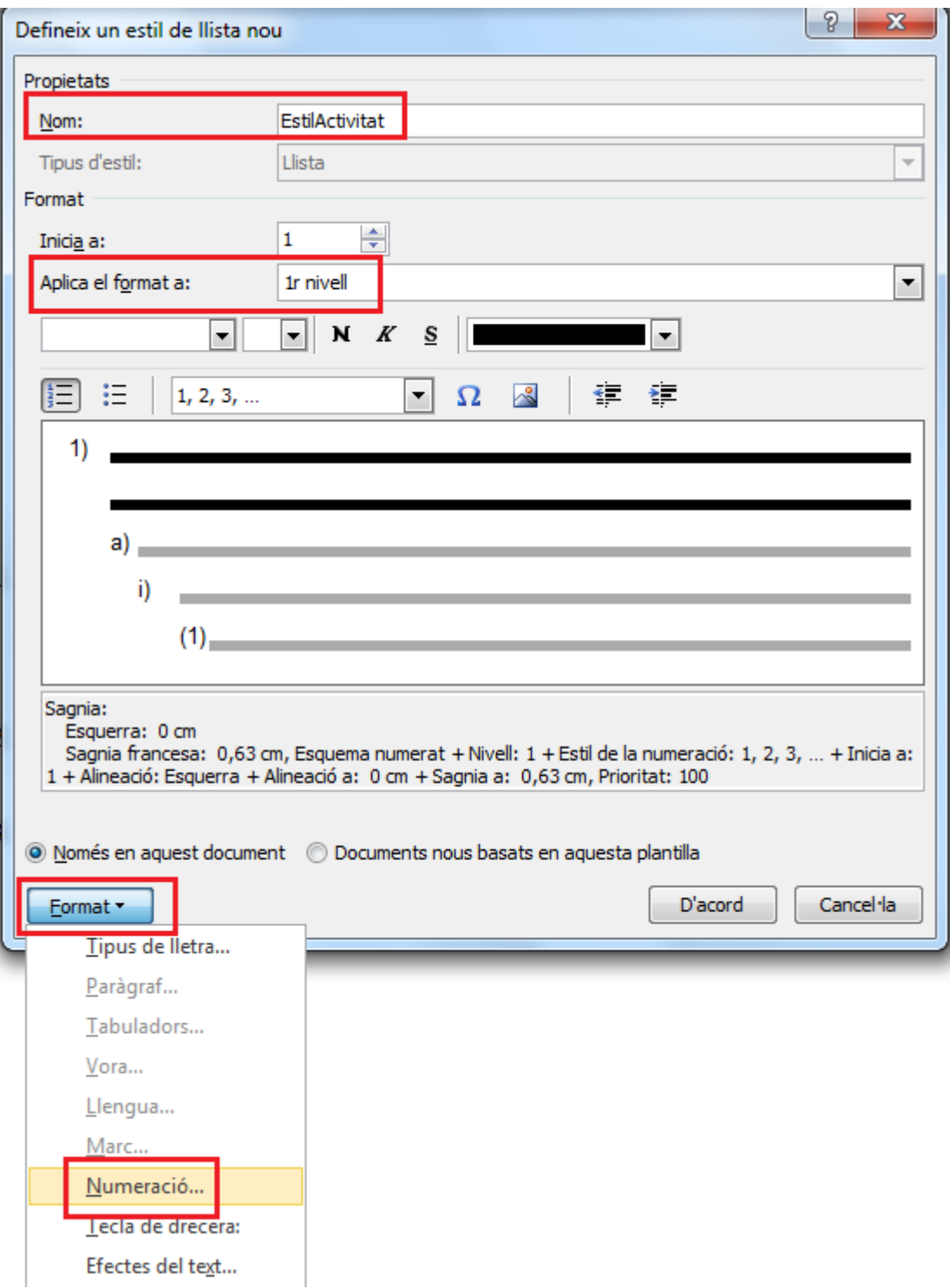

- **73.** Comprovar que a l'apartat *Feu clic al nivell per modificar-ho* hi ha seleccionat el valor *1*.
- **74.** Obrir el desplegable de *Estil els nombres d'aquest nivell:* i seleccionar el format *1r, 2n, 3r...*
- **75.** Fer clic sobre la icona *Tipus de lletra:*.

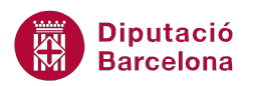

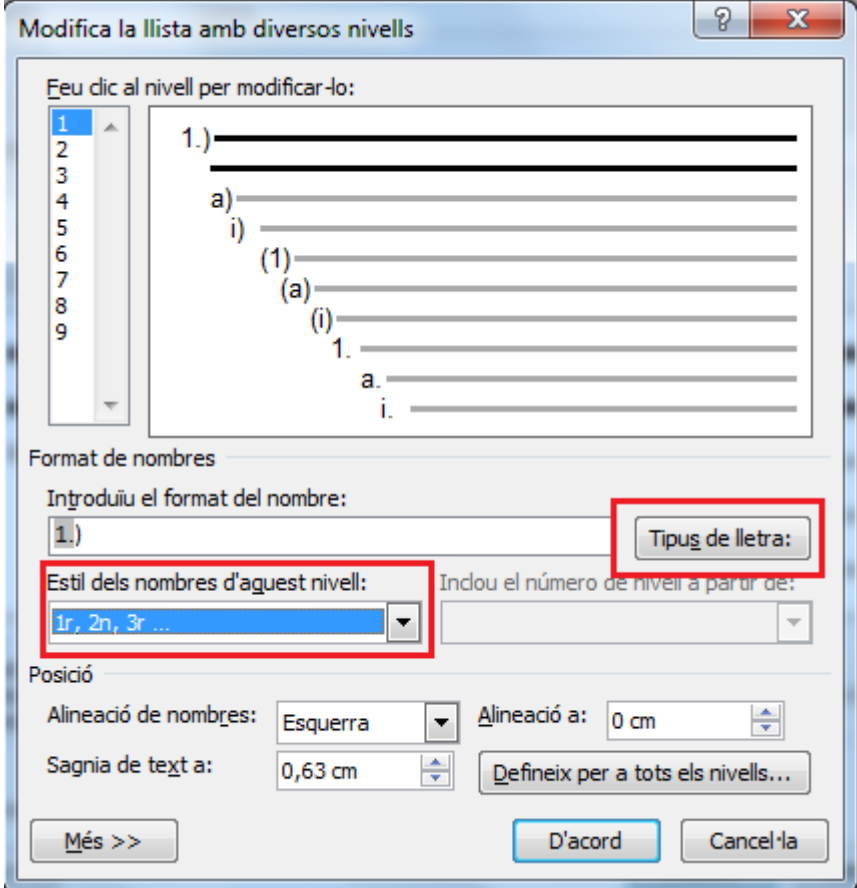

**76.** En el nou quadre de diàleg seleccionar el *Tipus de lletra Arial* i el valor *9* a mida*.* **77.** Fer clic a *D'acord*.

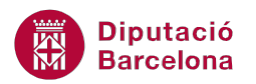

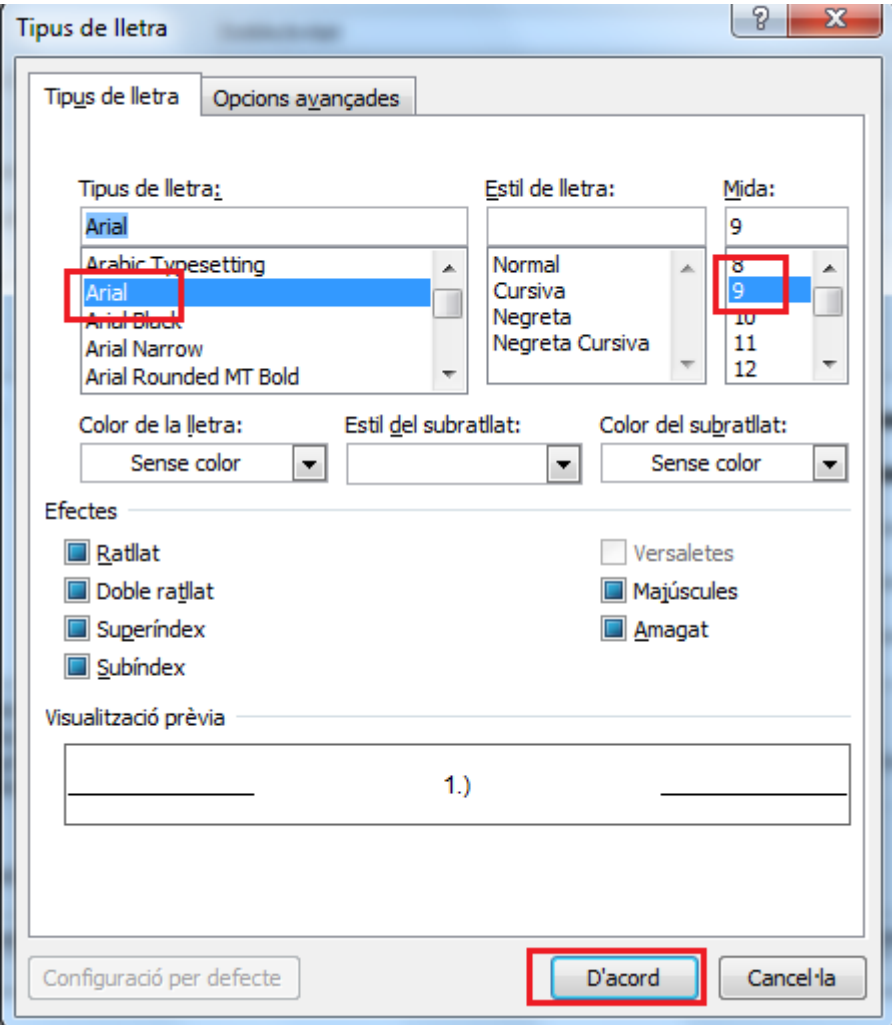

- **78.** Prémer dues vegades sobre la icona *D'acord* que es mostra els quadres de diàleg següents.
- **79.** Escriure el text "Oferta cultural".
- **80.** Prémer la tecla Intro.
- **81.** Escriure el text "Tributs locals".
- **82.** Prémer la tecla Intro.
- **83.** Escriure el text "Centres educatius".
- **84.** Prémer la tecla Intro.
- **85.** Escriure el text "Platges".
- **86.** Prémer la tecla Intro.
- **87.** Seleccionar la darrera llista escrita.
- **88.** Obrir el desplegable de la icona *Llsita amb diversos nivells* i seleccionar el primer estil de llista corresponent a l'estil creat.

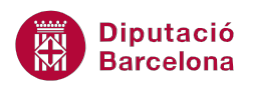

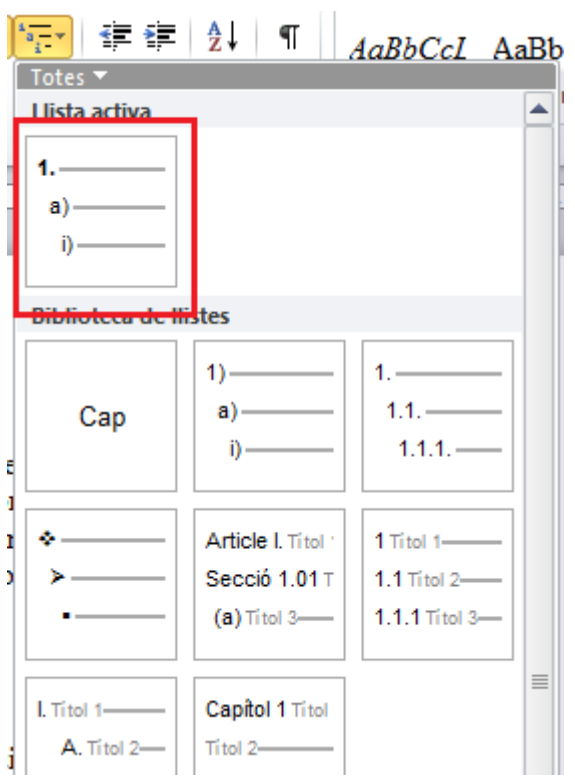

**89.** Observar el resultat final en el document.

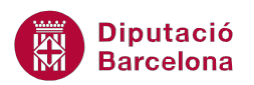

- a. Organs de govern
- b. Directori de contacte
- c. Premsa i comunicació
- d. Memòria corporativa
- $\lozenge$  Oferta cultural
- $\div$  Tributs locals
- $\lozenge$  Centres educatius
- $\div$  Platges
- 1. L'organització
	- 1.a. Organs de govern
	- 1.b.Directori de contacte
	- 1.c. Premsa i comunicació
	- 1.d.Memòria corporativa
- 2. Les persones 2.a. Oferta cultural 2.b.Tributs locals
- 3. La seu
- 1. Oferta cultural
- 2n Tributs locals
- 3r Centres educatius
- 4t Platges